#### **WXP**

Autoren: Charlotte von Braunschweig, Ortrun Grill, Konrad Stulle

Inhaltliches Lektorat: Frank Schabert

3. Auflage vom 06. Januar 2006

© by HERDT-Verlag für Bildungsmedien GmbH, Bodenheim

Internet: www.herdt4you.de/ .at/ .ch www.herdt4business.de/ .at/ .ch www.herdt4vhs.de/ at

Alle Rechte vorbehalten. Kein Teil des Werkes darf in irgendeiner Form (Druck, Fotokopie, Microfilm oder einem anderen Verfahren) ohne schriftliche Genehmigung des Herausgebers reproduziert oder unter Verwendung elektronischer Systeme verarbeitet, vervielfältigt oder verbreitet werden.

Diese Unterlage wurde mit großer Sorgfalt erstellt und geprüft. Trotzdem können Fehler nicht vollkommen ausgeschlossen werden. Verlag, Herausgeber und Autoren können für fehlerhafte Angaben und deren Folgen weder eine juristische Verantwortung noch irgendeine Haftung übernehmen.

Die Bildungsmedien des HERDT-Verlags enthalten Links bzw. Verweise auf Internetseiten anderer Anbieter. Auf Inhalt und Gestaltung dieser Angebote hat der HERDT-Verlag keinerlei Einfluss. Hierfür sind alleine die jeweiligen Anbieter verantwortlich.

# Microsoft **Windows XP**

Grundlagen für Anwender

**WXP** 

# **INHALTSVERZEICHNIS**

# Erste Schritte mit Windows XP

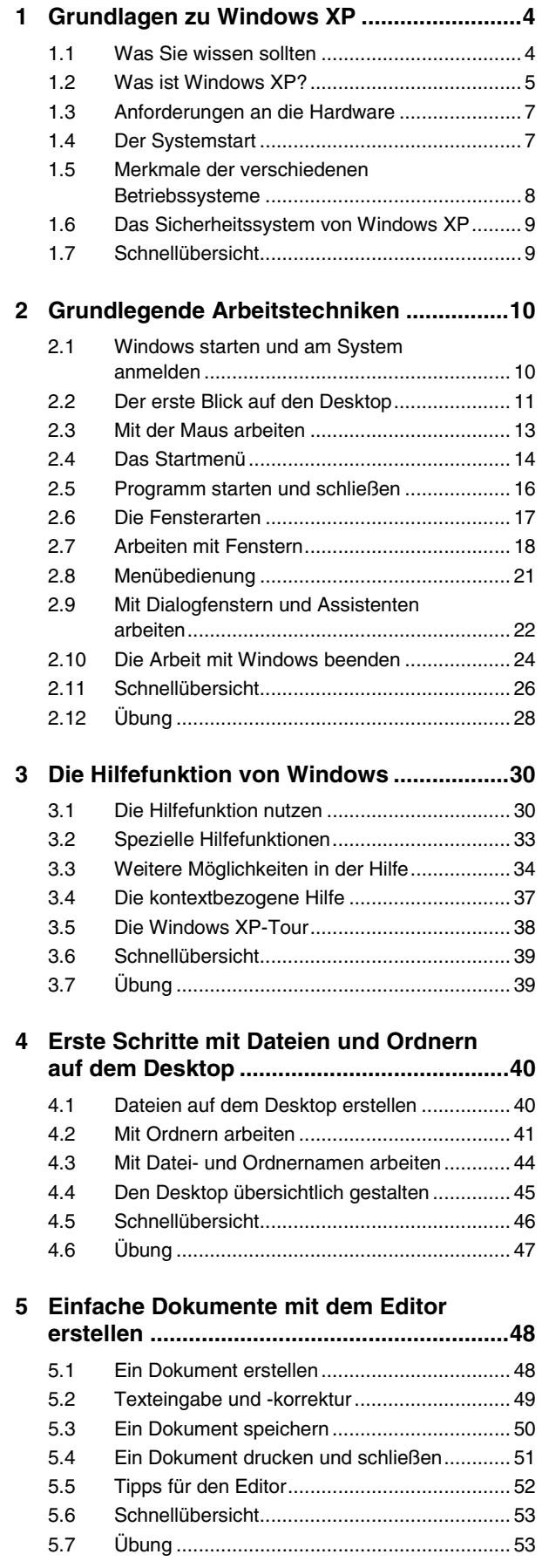

# Dateien und Ordner verwalten

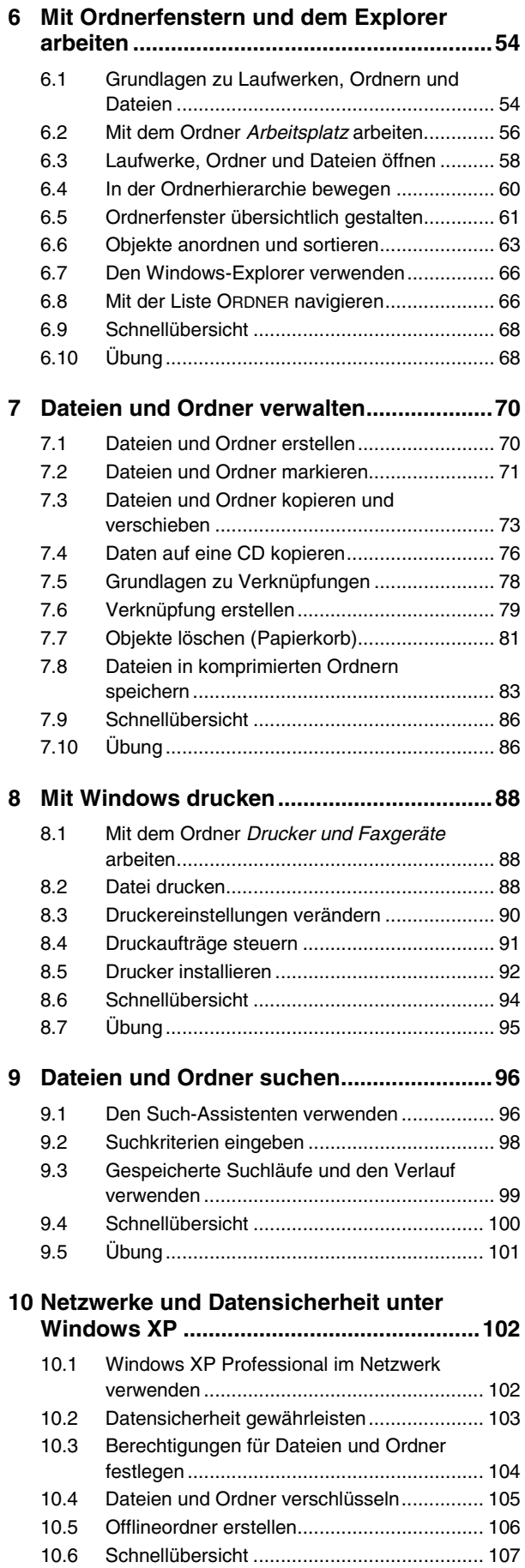

8

 $\overline{9}$ 

# Systemanpassung und Benutzerverwaltung

# 11 Den Desktop und Ordner individuell

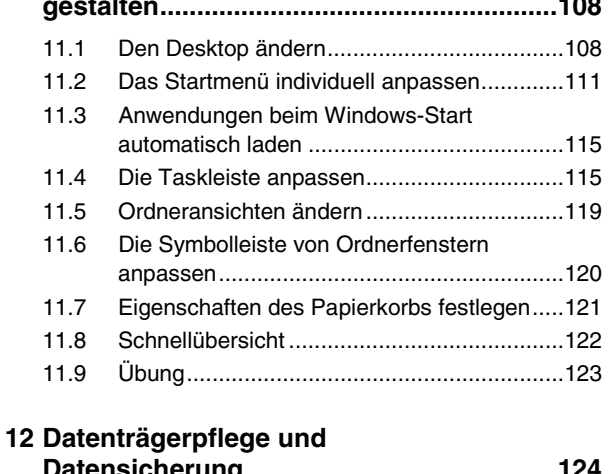

 $\overline{1}$ 

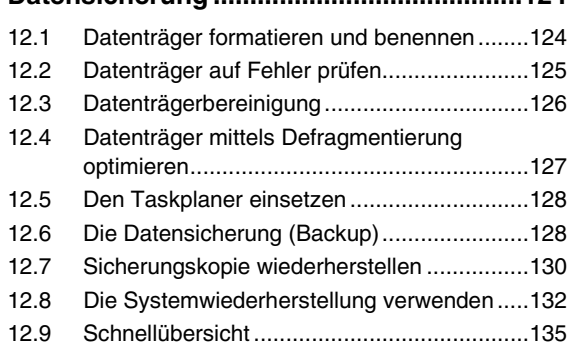

# 13 Systemsteuerung und Task-Manager......136 1

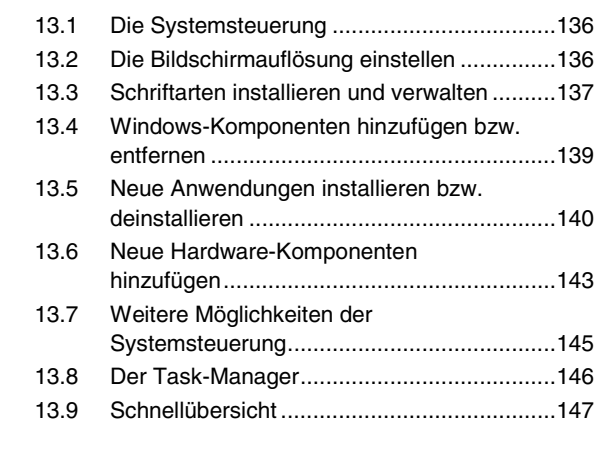

#### 14 Verwaltung von Benutzern und

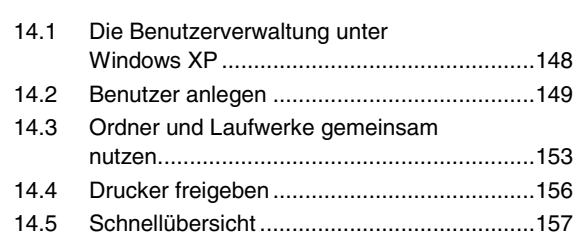

# Die Zusatzprogramme von Windows

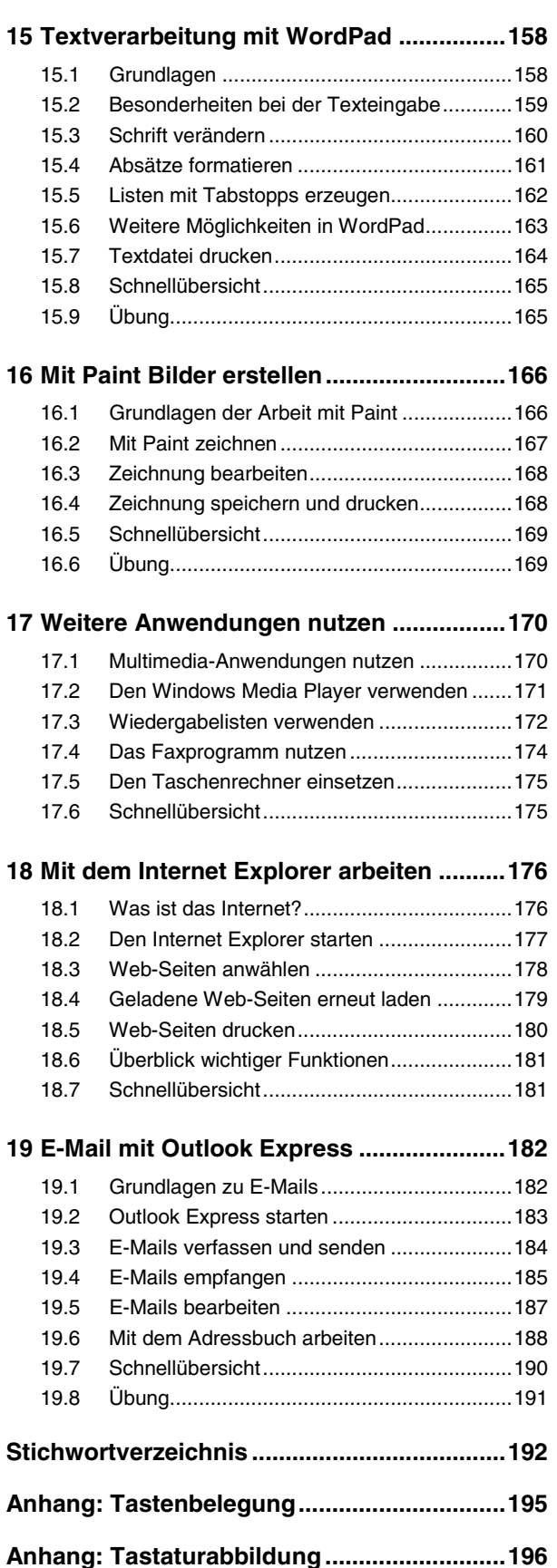

# **3 Die Hilfefunktion von Windows**

### In diesem Kapitel erfahren Sie

- $\rightarrow$  wie Sie Hilfetexte anfordern können
- $\rightarrow$  wie Sie den gesuchten Hilfetext wählen können
- $\rightarrow$  wie Sie die kontextbezogene Hilfe nutzen
- $\rightarrow$  wie Sie Lernprogramme und Touren zu Windows nutzen können

#### Voraussetzungen

Mit Menüs und Fenstern arbeiten

# **3.1 Die Hilfefunktion nutzen**

## **Wozu dient die Hilfefunktion?**

Die Hilfefunktion ist ein eigenständiges Windows-Anwendungsprogramm. Mit ihr lassen sich Informationen zu bestimmten Arbeitsvorgängen, Bildschirmelementen usw. direkt am Bildschirm anzeigen. Das Nachschlagen in Handbüchern kann somit in vielen Fällen vermieden werden.

## **Das Hilfefenster einblenden**

⇒ Rufen Sie den Menüpunkt **Habreau** - HILFE UND SUPPORT auf.

*oder* Betätigen Sie bei Windows-Tastaturen die Tastenkombination  $\boxed{\text{H}}$  F1.

 $\overline{oder}$  Rufen Sie in einem Ordnerfenster den Menüpunkt ? - HILFE- UND SUPPORTCENTER auf.

Die Startseite des Hilfe- und Supportcenters wird eingeblendet. Von hier aus lassen sich verschiedene Arten der Hilfe aufrufen

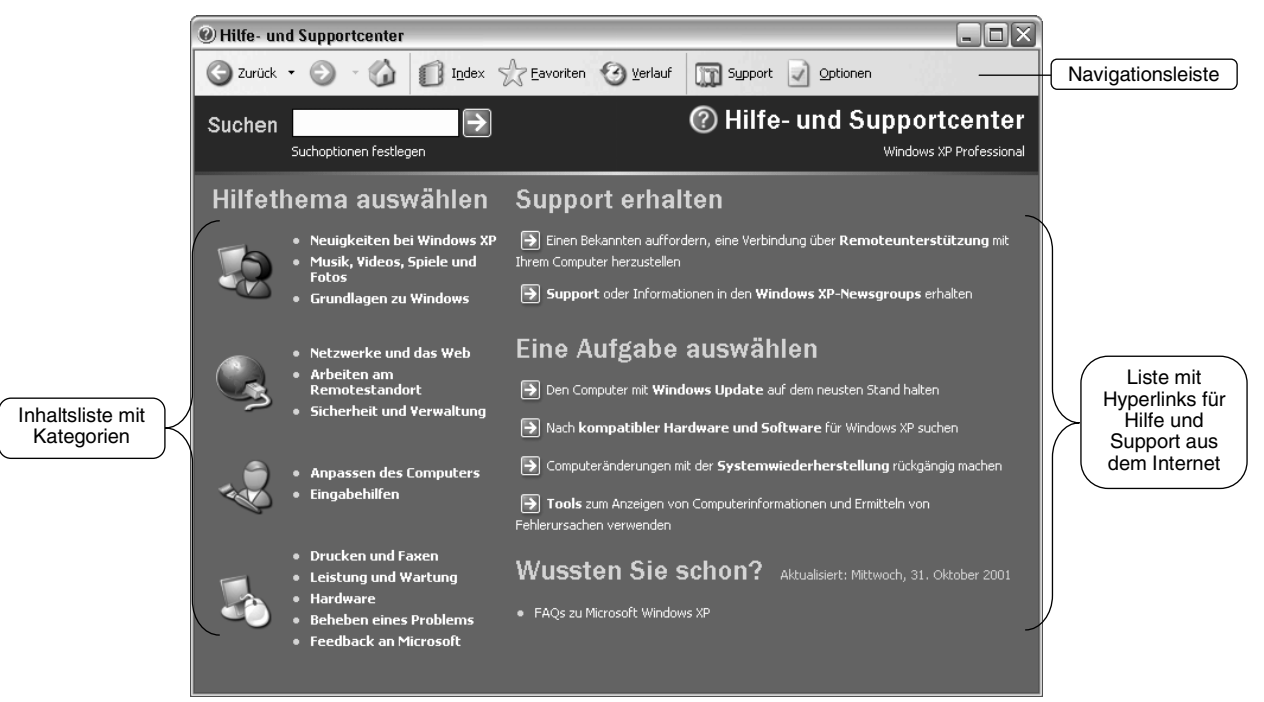

*Startseite der Hilfe*

#### Die Inhaltsliste (HILFETHEMA AUSWÄHLEN)

Die Inhaltsliste HILFETHEMA AUSWÄHLEN auf der Startseite stellt eine Zusammenfassung der vorhandenen Hilfetexte nach Kategorien und Unterkategorien dar.

@ Hilfe- und Supportcenter

 $\bigcirc$  zurück  $\cdot$   $\bigcirc$   $\cdot$   $\bigcirc$ 

Klicken Sie auf eine Kategorie,  $\Rightarrow$ um die vorhandenen Unterkategorien bzw. Hilfethemen einzublenden.

Das eingeblendete Fenster gliedert sich in einen Navigations- und einen Inhaltsbereich

Im oberen Teil des Navigationsbereichs 1 werden die vorhandenen Texte zum gewählten Thema angezeigt. Diese sind an dem Symbol da zu erkennen.

Der untere Bereich 2 bietet eine Standardauswahl an zusätzlichen Hilfefunktionen, die mit dem Symbol a gekennzeichnet sind.

Durch Anklicken  $\rightarrow$ des qewünschten Hilfethemas wird der Hilfetext im Inhaltsbereich eingeblendet.

Bei der Auswahl der passenden Kategorie auf der Startseite ist es oftmals hilfreich, mit dem Mauszeiger auf die Kategorie zu zeigen. Windows blendet dann in einer Infobox eine Zusammenfassung der entsprechenden Hilfethemen ein.

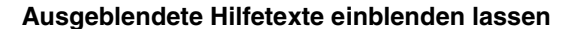

Wird vor einem Hilfethema ein El-Symbol angezeigt, sind weitere ausgeblendete Hilfetexte vorhanden. Diese können durch Anklicken des Symbols eingeblendet werden. Erneutes Anklicken blendet den Text wieder aus.

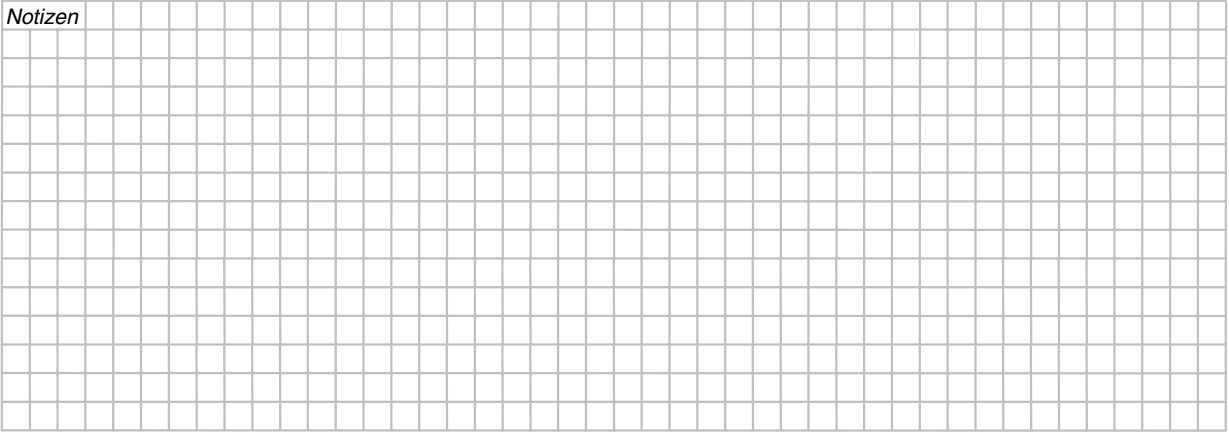

Hilfemöglichkeiten über die Inhaltsliste anzeigen lassen

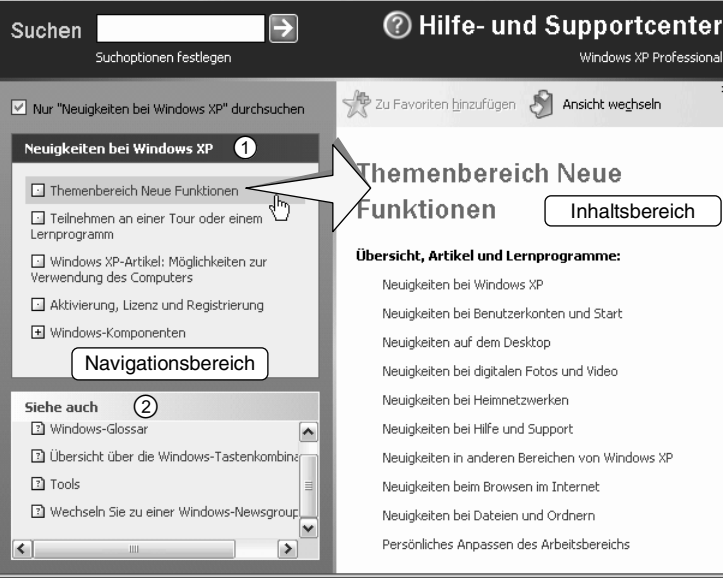

Index > Eavoriten 4 Verlauf To Support > Optionen

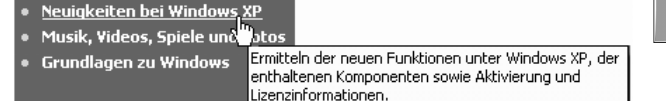

 $\Box$ e $\times$ 

### **Die Suchfunktion (SUCHEN)**

Mit Hilfe der Suchfunktion innerhalb der Windows-Hilfe können Sie nach Hilfetexten suchen, in denen ein bestimmtes Wort enthalten ist.

- $\Rightarrow$  Geben Sie den Suchbegriff in das Eingabefeld  $\mathcal D$  ein.
- ⇒ Klicken Sie auf das Symbol D, bzw. betätigen Sie die Taste FETURN + D. Die Hilfethemen werden in der Liste  $@$  eingeblendet.
- $\Rightarrow$  Klicken Sie in der Liste auf das Hilfethema, um den Hilfetext 3 anzeigen zu lassen. Ist der Suchbegriff im Hilfetext vorhanden, wird er farbig hervorgehoben  $\mathcal{D}$ .

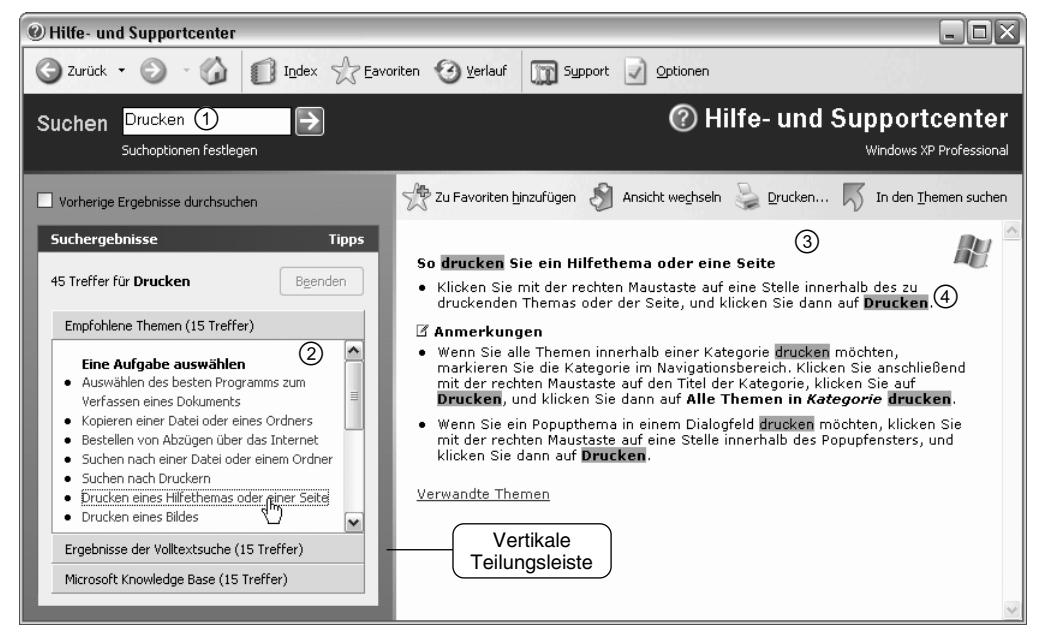

*Die Suchfunktion der Hilfe*

- $\boxtimes$  Geben Sie im Eingabefeld Suchen mehr als ein Wort ein, werden standardmäßig die Hilfethemen aufge- $\Xi$ listet, die alle angegebenen Wörter, unabhängig von deren Reihenfolge, enthalten.
- $\boxtimes$  Über das Symbol  $\bigvee$  Inden Ihemen suchen können Sie nach weiteren zum Hilfethema passenden Themen im Inhaltsverzeichnis suchen.

## **Das Stichwortverzeichnis ( )**

Der Index entspricht einem Stichwortverzeichnis. Sie blenden ihn ein, indem Sie in der Navigationsleiste auf das Symbol INDEX klicken.

⇒ Geben Sie das gesuchte Stichwort in das Eingabefeld  $\mathcal D$  ein.

> Das Stichwort wird, falls vorhanden, im Listenfeld  $@$  markiert.

- $\Rightarrow$  Werden unter dem markierten Stichwort weitere untergeordnete (eingerückte) Hilfethemen aufgelistet, klicken Sie doppelt auf das gewünschte Hilfethema.
- oder Falls das Stichwort keine untergeordneten Hilfethemen enthält, klicken Sie doppelt auf den markierten Begriff oder betätigen Sie die Schaltfläche ANZEIGEN. The *Der Index der Hilfefunktion*

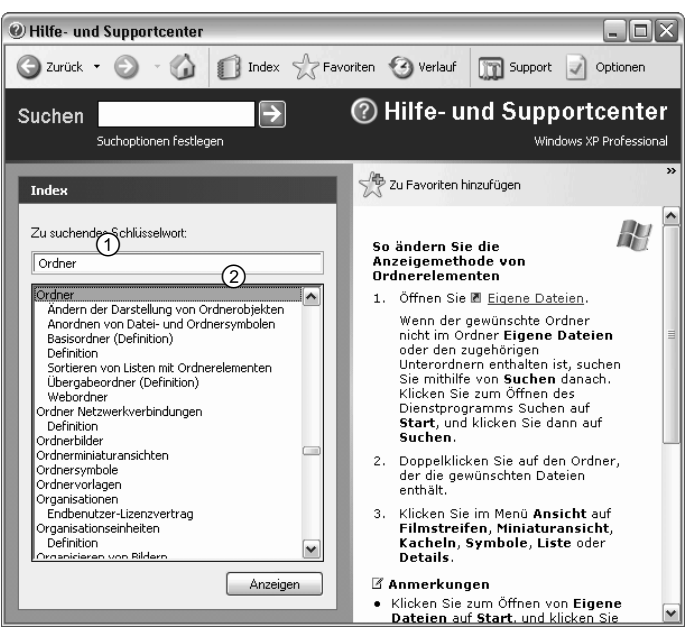

Wenn ein Stichwort mehreren Hilfethemen zugeordnet ist, blendet Windows nach Doppelklick auf den Begriff bzw. Betätigen der Schaltfläche Anzelgen ein zusätzliches Dialogfenster ein, aus dem Sie das gewünschte Hilfethema auswählen können.

 $\Rightarrow$  Klicken Sie doppelt auf das Thema, oder markieren Sie es, und betätigen Sie die Schaltfläche AN-ZEIGEN.

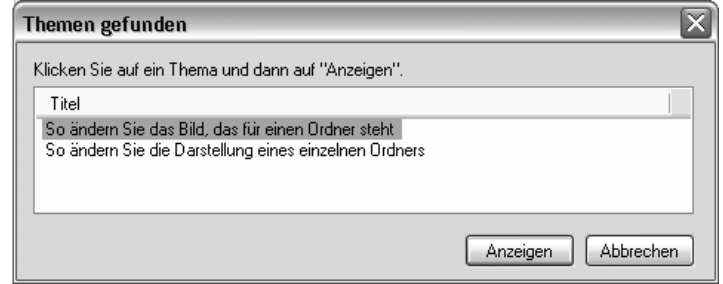

# **3.2 Spezielle Hilfefunktionen**

#### **Hilfe über das Internet suchen ( )**

Wenn Ihr Computer mit dem Internet verbunden ist, können Sie die Supportunterstützung von Microsoft nutzen.

- $\Rightarrow$  Betätigen Sie in der Navigationsleiste das Symbol SUPPORT, oder klicken Sie auf der Startseite in der Liste SUPPORT ERHALTEN auf einen Hyperlink.
- $\Rightarrow$  Klicken Sie im eingeblendeten Aufgabenbereich auf den Hyperlink ZU EINEM WINDOWS-WEBSITEFORUM WECHSELN, wenn Sie selbst auf den Internetseiten von Microsoft nach Informationen suchen möchten, und wählen Sie das gewünschte Forum bzw. Nachrichtenbrett aus.

Windows startet gegebenenfalls den Internet Explorer und zeigt die angeforderte Hilfe innerhalb des Fensters HILFE- UND SUPPORTCENTER bzw. in einem separaten Fenster an.

Über den Hyperlink EINEN FREUND UM UNTERSTÜTZUNG BITTEN können Sie mit Hilfe eines anderen Anwenders Unterstützung von einem anderen Rechner aus erhalten (Remote-Funktion). Dieser muss allerdings ebenfalls über Windows XP und einen Internetanschluss verfügen. Der Hyperlink HILFE VON MICROSOFT ERHALTEN öffnet eine Web-Site, über die Sie eine Anfrage an Microsoft stellen können.

#### **Mit Hilfe der Ratgeber technische Probleme mit Windows XP lösen**

Wenn Sie bei der Arbeit mit dem Computer auf Schwierigkeiten stoßen, empfiehlt es sich, einen der so genannten Ratgeber von Windows XP zu verwenden.

#### **Ratgeber starten**

- $\Rightarrow$  Wechseln Sie durch Anklicken des Symbols Qui die Startseite.
- ⇒ Klicken Sie in der Inhaltsliste die Kategorie BEHEBEN FINES PROBLEMS an.

Die vorhandenen Ratgeber werden zunächst in Kategorien zusammengefasst angezeigt.

- ⇒ Klicken Sie auf eine Kategorie, um die dazugehörigen Ratgeber auflisten zu lassen, und wählen Sie anschließend im Inhaltsbereich den gewünschten Ratgeber  $\mathcal{D}$ .
- Hardware-Ratgeba  $^{\copyright}$ Setup-Ratgeber Hardware-Ratgeber Welches Problem liegt vor? Es liegt ein Problem mit einer Grafikkarte vor.  $\circ$  $\mathfrak{D} \mathfrak{D}$ Es besteht ein Problem mit einem Festplatten- oder Diskettenlaufwerk bzw. mit einem CD-ROM- oder 饧 DVD-ROM-Laufwerk.
- $\Rightarrow$  Aktivieren Sie das Optionsfeld ② vor der entsprechenden Problembeschreibung.
- $\Rightarrow$  Scrollen Sie anschließend ans Ende des Inhaltsbereichs und betätigen Sie die Schaltfläche WEITER, um die Hilfetexte anzeigen zu lassen oder um gegebenenfalls die Problembeschreibung weiter einzugrenzen.

### Das Fenster HILFE- UND SUPPORTCENTER anpassen

Wenn Sie z.B. eine schrittweise Arbeitsanleitung aus der Hilfe nachvollziehen möchten, kann es hilfreich sein, die betreffende Anleitung gleichzeitig vor Augen zu haben. Zu diesem Zweck lässt sich das Fenster HILFE- UND SUPPORTCENTER wie ein Anwendungsfenster am Bildschirm verschieben oder in der Größe verändern. Der im Inhaltsbereich dargestellte Text wird entsprechend angepasst.

Außerdem können Sie das Fenster HILFE- UND SUPPORTCENTER so verändern, dass nur der Inhaltsbereich sowie die wichtigsten Schaltflächen angezeigt werden.

- Klicken Sie in der Leiste über dem Inhaltsbereich auf das Symbol S Ansicht wechseln  $\Rightarrow$
- Um das Fenster HILFE- UND SUPPORTCENTER wieder vollständig und in der vorangegangenen  $\Rightarrow$ Größe darstellen zu lassen, betätigen Sie erneut das Symbol Ansicht wechseln

#### Größe des Inhalts- und Navigationsbereichs individuell anpassen

Zeigen Sie mit der Maus auf die vertikale Teilungsleiste zwischen den beiden Berei- $\Rightarrow$ chen.

Der Cursor nimmt folgendes Aussehen an:  $\mathbf{L}$ .

- Klicken Sie nun mit der linken Maustaste auf den Rand, und ziehen Sie den Bereichs- $\Rightarrow$ teiler mit gedrückter Maustaste.
- Lassen Sie die Maustaste wieder los, wenn der Bereich auf die gewünschte Größe ge- $\Rightarrow$ ändert ist.

#### Einen Hilfetext ausdrucken

- Klicken Sie in der Leiste über dem Inhaltsbereich auf das Symbol Drucken...  $\Rightarrow$
- oder Klicken Sie im Inhalts- bzw. im Navigationsbereich mit der rechten Maustaste auf das gewünschte Thema, und rufen Sie den Kontextmenüpunkt DRUCKEN auf.
- Bestätigen Sie die Einstellungen im Dialogfenster DRUCKEN mit OK.  $\Rightarrow$

#### Weitere Möglichkeiten in der Hilfe  $3.3$

#### Weitere Optionen in der Navigationsleiste

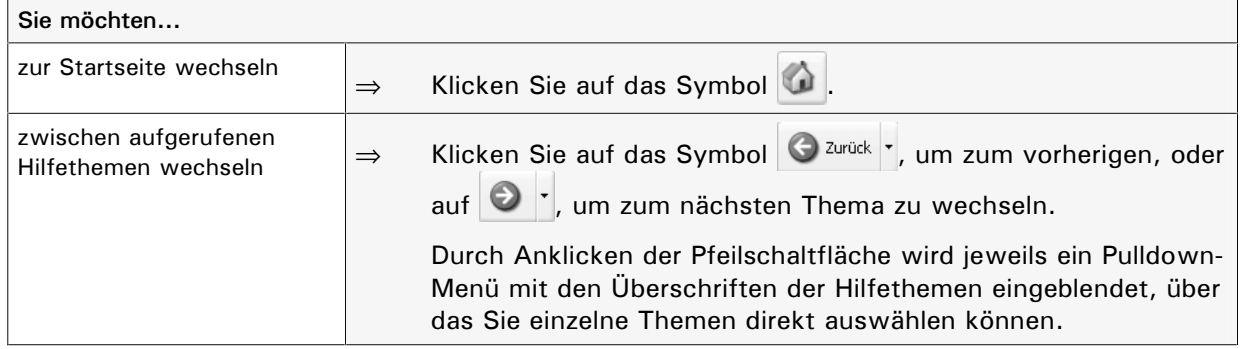

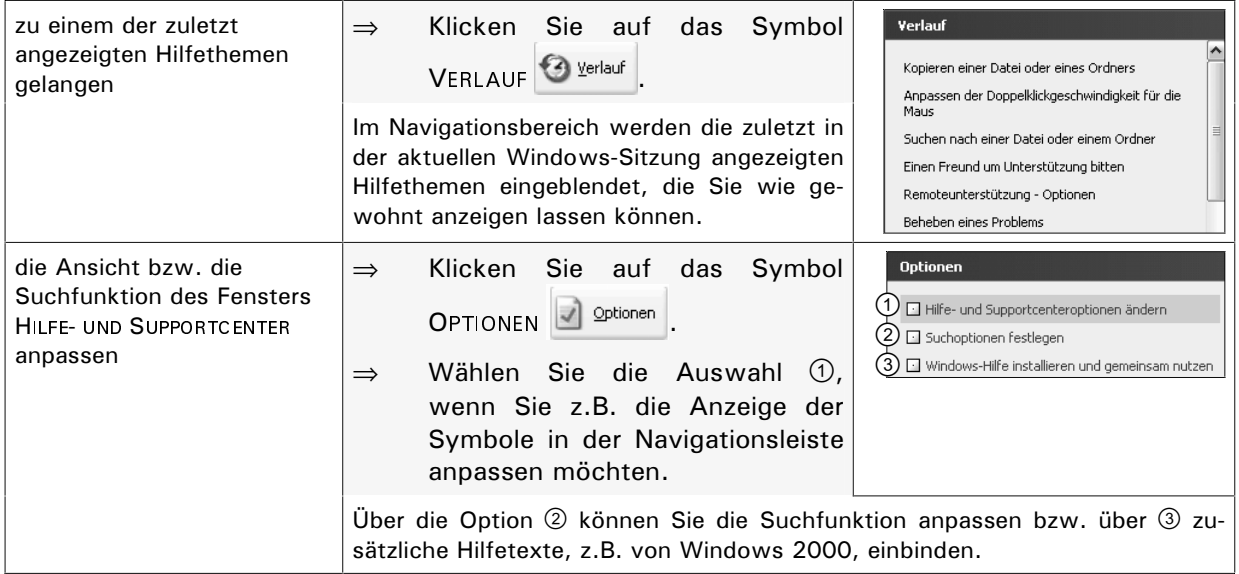

### Zusätzliche Hilfetexte anzeigen

Einige Hilfetexte enthalten unterstrichene Wörter, mit denen Sie weiterführende Hilfetexte einblenden oder Programme aufrufen können. Hierbei stehen Ihnen folgende Möglichkeiten zur Verfügung:

Be

#### Erläuterungen zu Stichwörtern anzeigen lassen  $(1)$

In einigen Hilfefenstern befinden sich grün und unterstrichen dargestellte Wörter. Durch Anklicken eines solchen Stichwortes wird eine so genannte Infobox ① mit Erläuterungen zum betreffenden Begriff eingeblendet, und der Begriff wird in Rot angezeigt.

Ein erneuter Klick der Maustaste im Hilfefenster blendet die Infobox wieder aus.

#### Verwandte Hilfethemen einblenden  $(2)$

Bietet Windows zu ähnlichen Themen wie dem gewählten Thema Hilfetexte an, wird am Ende des Textes blau und unterstrichen der Hinweis Verwandte Themen angezeigt.

Klicken Sie auf den blauen unter- $\Rightarrow$ strichenen Text VERWANDTE THEMEN.

Sind mehrere verwandte Hilfetexte vorhanden, wird ein Dialogfenster mit der Themenauswahl eingeblendet.

Klicken Sie doppelt auf das ge- $\Rightarrow$ wünschte Hilfethema, um dieses anzeigen zu lassen.

Ist nur ein Hilfetext vorhanden, wird der entsprechende Text direkt im Inhaltsbereich eingeblendet.

#### Auswählen eines Programms zum Verfassen eines Dokuments

wählen Sie das <u>Programm</u> danach aus, wie komplex das<br>Dokument ist. Welche (<sup>m</sup>ymatierungen benötigen Sie? Enthält das Do

- $\circled{0}$ Programm Ein vollständiger und eigenständiger Satz von
- $\frac{W}{W}$ Computeranweisungen, der zur Durchführung einer bestimmten Aufgabe verwendet wird, z. B. für Textverarbeitung, Buchhaltung oder Datenverwaltung. Programme werden auch als Anwendungen bezeichnet.
	- . Informationen zur Verwendung des Editors finden Sie im Menü ? in Editor. Informationen zum Verwenden von WordPad finden Sie im Menü ? von WordPad. Verwandte<sub>n</sub>Themen Themen ge<sup>2</sup> Klicken Sie auf ein Thema und dann auf "Anzeigen". Titel **Position** Verknüpfen und Einbetten Windows verkrupteri und Einbeken<br>Verwenden des Editors<br>Verwenden von WordPad Window windows: Windows Anzeigen Abbrechen

Auswahlmöglichkeit für weitere Hilfethemen

#### **(3) Programmaufruf mit Unterstützung der Hilfe**

Hilfetexte, die die Vorgehensweise erklären, wie z.B. bestimmte Einstellungen (z.B. Systemeinstellungen) geändert werden, werden durch ein Pfeilsymbol  $\blacksquare$  und durch blauen unterstrichenen Text gekennzeichnet.

Durch Anklicken des Textes bzw. des Pfeils wird das zugehörige Dialogfenster für die Einstellungen geöffnet. Das Hilfefenster bleibt dabei ebenfalls geöffnet, und Sie können so die Anweisungen der Hilfe unmittelbar nachvollziehen.

#### **(4) Das Windows-Glossar verwenden**

Der untere Teil des Navigationsbereichs (SIEHE AUCH) bietet eine Auswahl an allgemeinen Hilfetechniken, beispielsweise können Sie ein alphabetisch geordnetes Wörterverzeichnis aufrufen.

 $\Rightarrow$  Klicken Sie auf die Auswahl WINDOWS-GLOSSAR 1.

> Im Inhaltsbereich wird ein Glossar eingeblendet. Durch Anklicken des jeweiligen Buchstabens können Sie zu den entsprechenden Begriffen wechseln.

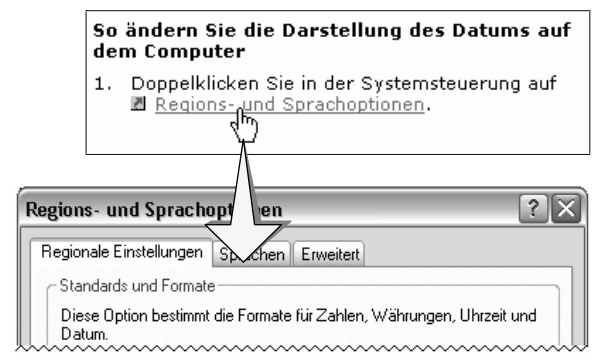

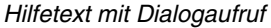

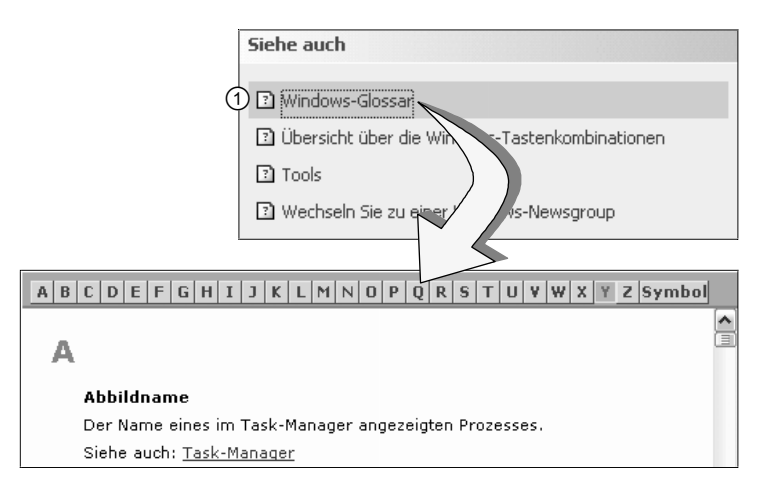

Für oft benötigte Hilfethemen können Sie Lesezeichen definieren, um immer wieder schnell auf diese Themen zuzugreifen.

⇒ Suchen Sie über den Index oder das Eingabefeld SUCHEN nach dem gewünschten Hilfethema, und lassen Sie es anzeigen.

**Lesezeichen festlegen ( )**

 $\Rightarrow$  Klicken Sie im Inhaltsbereich auf das Symbol ZU FAVORITEN HINZU- $FÜGEN$   $\odot$ , und schließen Sie das Infofenster mit  $O$ K.

Um das hinterlegte Hilfethema aufzurufen, gehen Sie wie folgt vor:

 $\Rightarrow$  Klicken Sie in der Navigations- $\textsf{leiste}$  auf das Symbol FAVORITEN  $(2)$ .

> Die gewählten Themen werden im Navigationsbereich  $\odot$  angezeigt.

⇒ Klicken Sie doppelt auf das gewünschte Hilfethema, um es im Inhaltsbereich  $\Phi$  einblenden zu lassen.

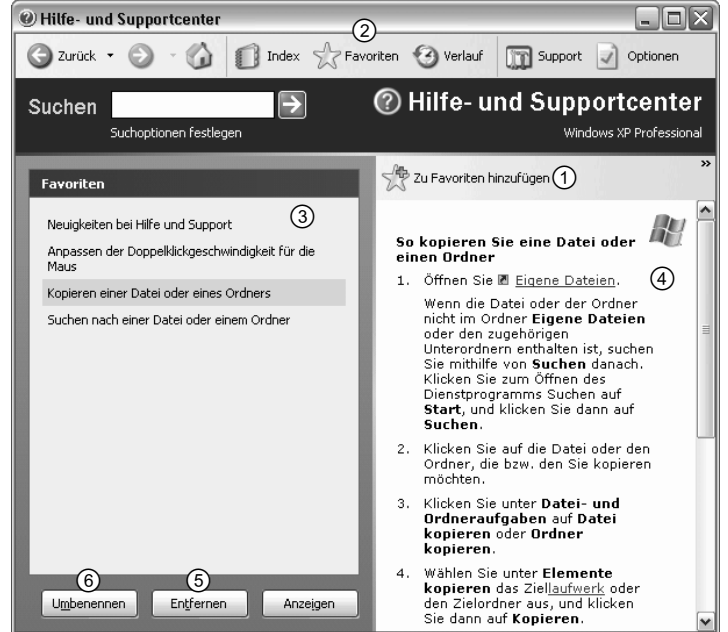

*Lesezeichen für Hilfethemen hinterlegen*

Möchten Sie ein Hilfethema aus der Liste entfernen, klicken Sie es an und betätigen Sie die Schaltfläche ENTFERNEN **5. Über die Schaltfläche UMBENENNEN 6** können Sie einen eigenen Namen für das Hilfethema vergeben.

#### **Hilfeprogramm beenden**

 $\Rightarrow$  Klicken Sie auf das Schließfeld  $\times$  des Hilfefensters.

oder Klicken Sie auf das Symbol  $\bigcirc$  in der Titelleiste des Hilfefensters, und rufen Sie den Menüpunkt SCHLIESSEN auf.

Alternative: Tastenkombination  $\boxed{ALT}$  F4

Die Windows-Hilfe wird beendet und das Hilfefenster ausgeblendet.

# **3.4 Die kontextbezogene Hilfe**

#### **Kontextbezogene Hilfe über** F1

Mit der Taste  $\boxed{F1}$  können Sie in vielen Windows-Anwendungen direkt die Hilfefunktion aufrufen. Vom Programm wird dann entweder ein Hilfe-Dialogfenster geöffnet, oder es wird direkt der Hilfetext zum aktuellen Bezug (Kontext) in Form einer Infobox  $\textcircled{1}$  eingeblendet.

Beim aktuellen Kontext kann es sich beispielsweise um einen markierten Menüpunkt, ein geöffnetes Dialogfenster oder das zuletzt aktivierte Kontroll- bzw. Optionsfeld handeln.

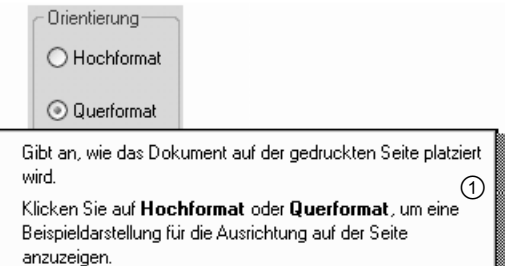

#### **Direkthilfe in Dialogfenstern anfordern**

Die meisten Dialogfenster von Windows XP und von Microsoft-Anwendungsprogrammen enthalten am rechten Rand der Titelleiste ein  $\boxed{?}$ -Symbol. Mit diesem Symbol aktivieren Sie die kontextbezogene Hilfe, um Hilfe $s$ tellungen zu einzelnen Einstellungsoptionen des Dialogfensters zu erhalten.

- $\Rightarrow$  Klicken Sie in einem Dialogfenster auf das ?-Symbol. Der Mauszeiger verändert sich wie folgt:  $\mathbb{R}^\bullet$ .
- $\Rightarrow$  Klicken Sie auf das Element im Dialogfenster, zu dem Sie Informationen benötigen.

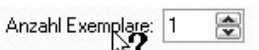

Dient zur Eingabe der Anzahl der zu druckenden. Kopien.

oder

 $\Rightarrow$  Klicken Sie mit der rechten Maustaste auf das betreffende Element und anschließend auf die Schaltfläche DIREKTHILFE.

Steht für das Element ein Hilfetext zur Verfügung, wird dieser in einer Infobox angezeigt.

 $\Rightarrow$  Um die Infobox auszublenden, klicken Sie erneut mit der linken Maustaste.

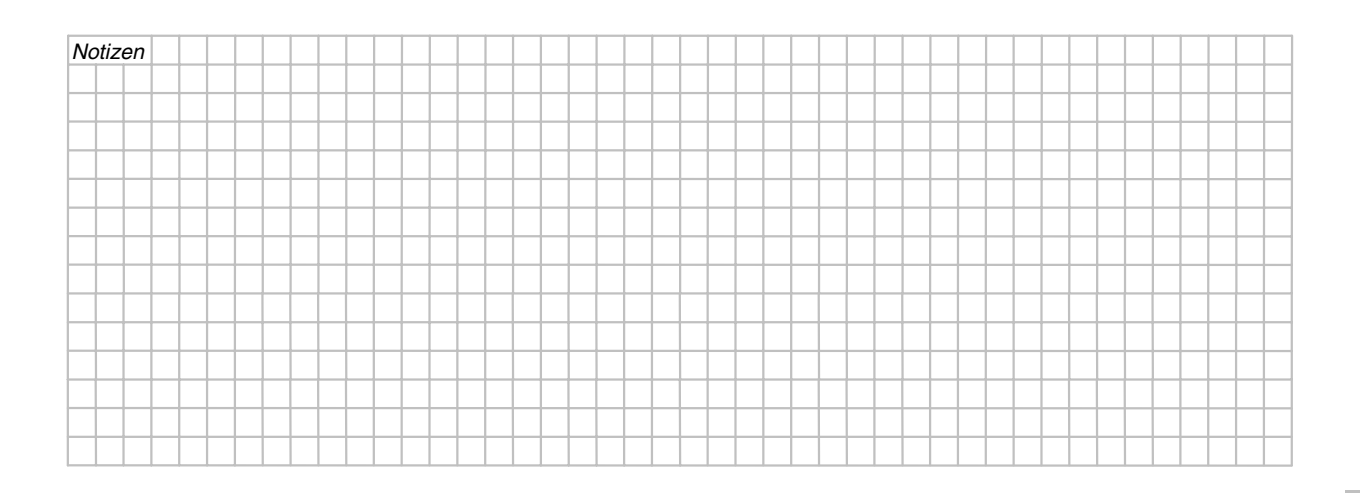

# **3.5 Die Windows XP-Tour**

### **Was ist die Windows XP-Tour?**

Mit Hilfe der Windows XP-Tour können Sie praktische Anwendungsmöglichkeiten und Neuerungen von Windows XP kennen lernen.

### **Die Windows XP-Tour starten**

Nach dem ersten Start von Windows XP befindet sich das Symbol  $\bullet$  in der Taskleiste, über das Sie die Tour starten können.

- $\Rightarrow$  Klicken Sie auf das Symbol  $\bullet$  in der Taskleiste.
- *oder* Falls das Symbol nicht vorhanden ist, rufen Sie den Menüpunkt  $\int$  Start  $\int$  ALLE PRO-GRAMME - ZUBEHÖR - WINDOWS XP-TOUR auf.
- Das Willkommen-Dialogfenster der Windows XP-Tour wird eingeblendet.

#### **Anzeigeart wählen**

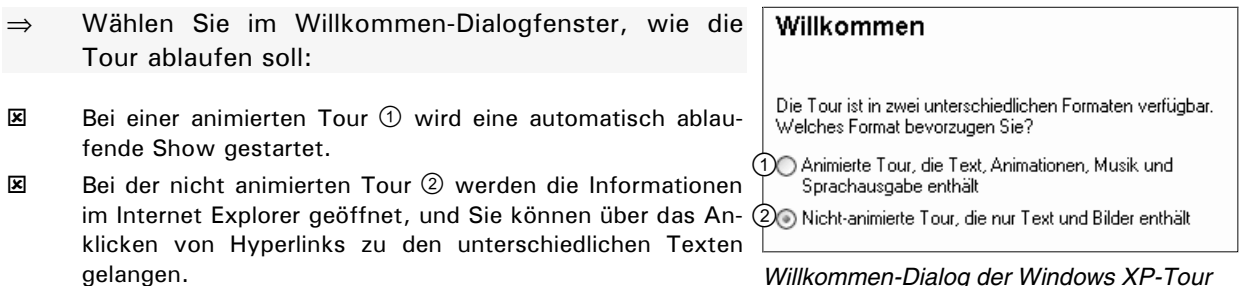

Unabhängig, welche Tour Sie wählen, ist der Inhalt in fünf Hauptthemenbereiche unterteilt. Die Tour können Sie beenden, indem Sie auf das Symbol X im unteren Bereich des Bildschirms (animierte Tour) oder in der Titelleiste des Internet Explorers (nicht animierte Tour) klicken.

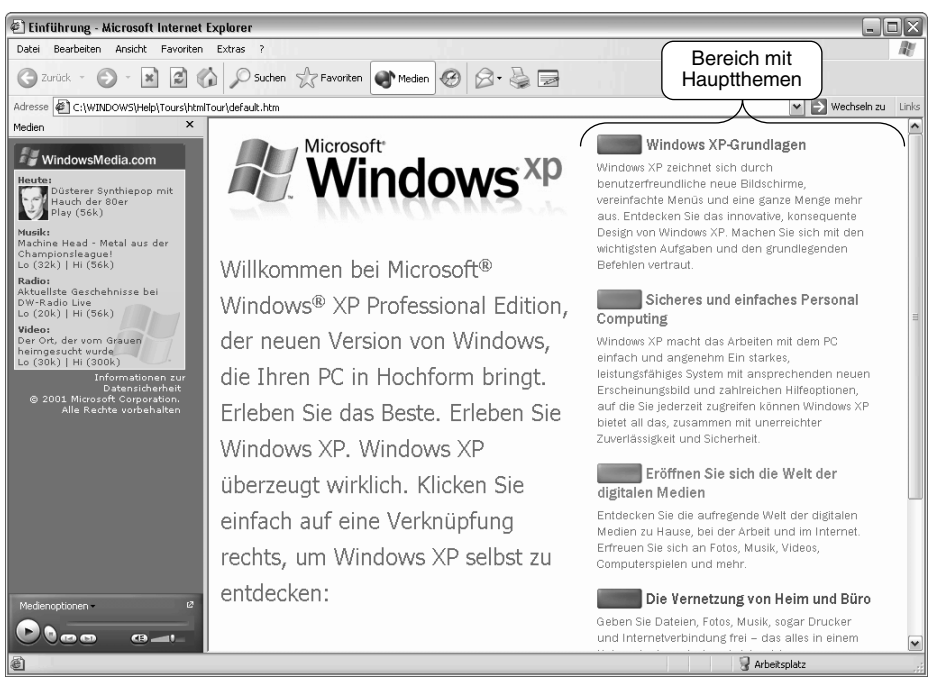

*Anzeige der Startseite im Internet Explorer bei Auswahl der nicht animierten XP-Tour*

#### Schnellübersicht  $3.6$

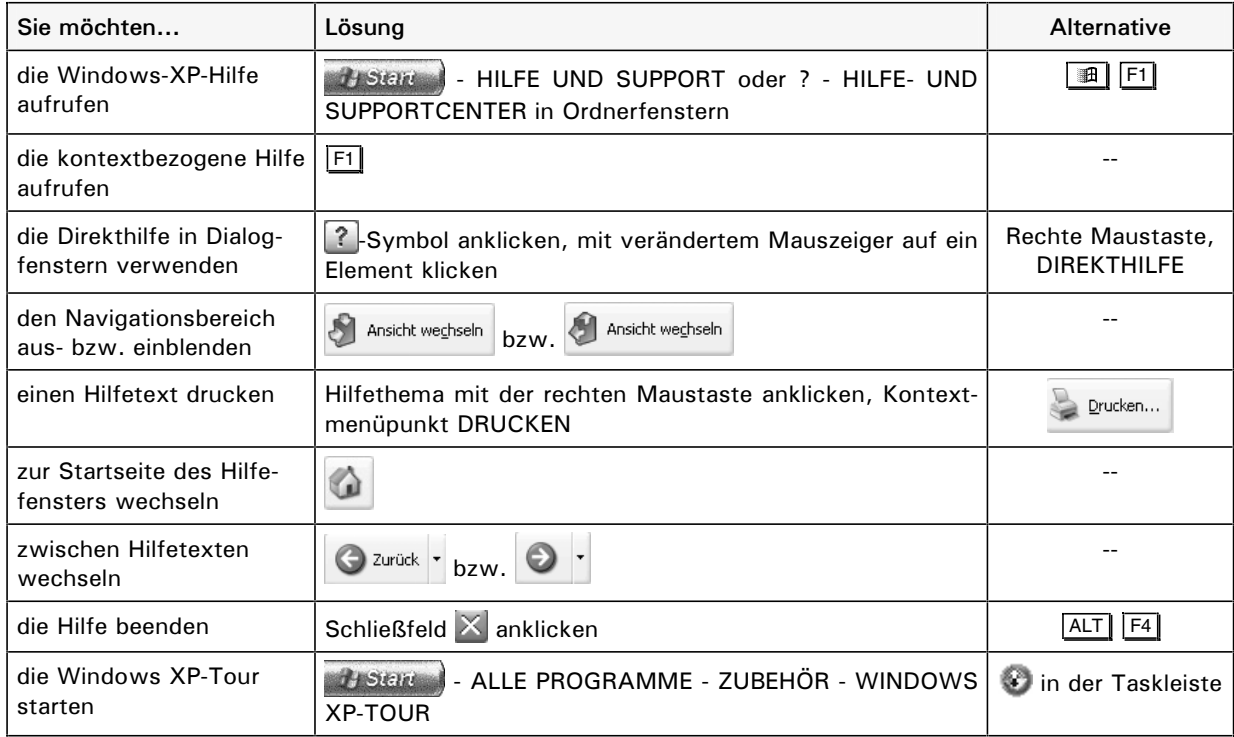

#### Übung  $3.7$

- $\bigcirc$ Rufen Sie die Hilfefunktion von Windows XP auf.
- $(2)$ Lassen Sie sich mit Hilfe der Suchfunktion Informationen zum Thema Kontextmenü anzeigen, und wählen Sie dabei den Hilfetext zum Hilfethema VERWENDEN VON KONTEXTMENÜS.
- $\circled{3}$ Lassen Sie zu diesen Hilfeinformationen ein verwandtes Hilfethema anzeigen.
- $\circled{4}$ Wechseln Sie wieder zum Thema VERWENDEN VON KONTEXTMENÜS zurück, und fügen Sie dieses Thema der Favoritenliste hinzu.
- $(5)$ Drucken Sie den Hilfetext.
- $\circledcirc$ Beenden Sie die Arbeit mit der Hilfefunktion, und schließen Sie das Hilfefenster.
- $\circled{7}$ Starten Sie die animierte Windows XP-Tour, und lassen Sie sich Grundlagen zur Bedienung von Windows XP anzeigen.
- $(8)$ Beenden Sie anschließend die Windows XP-Tour.

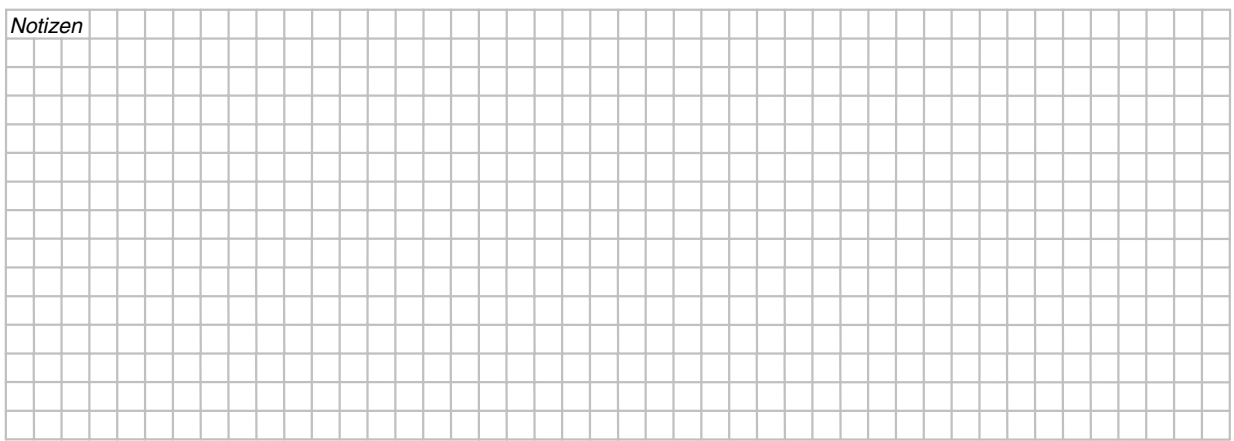